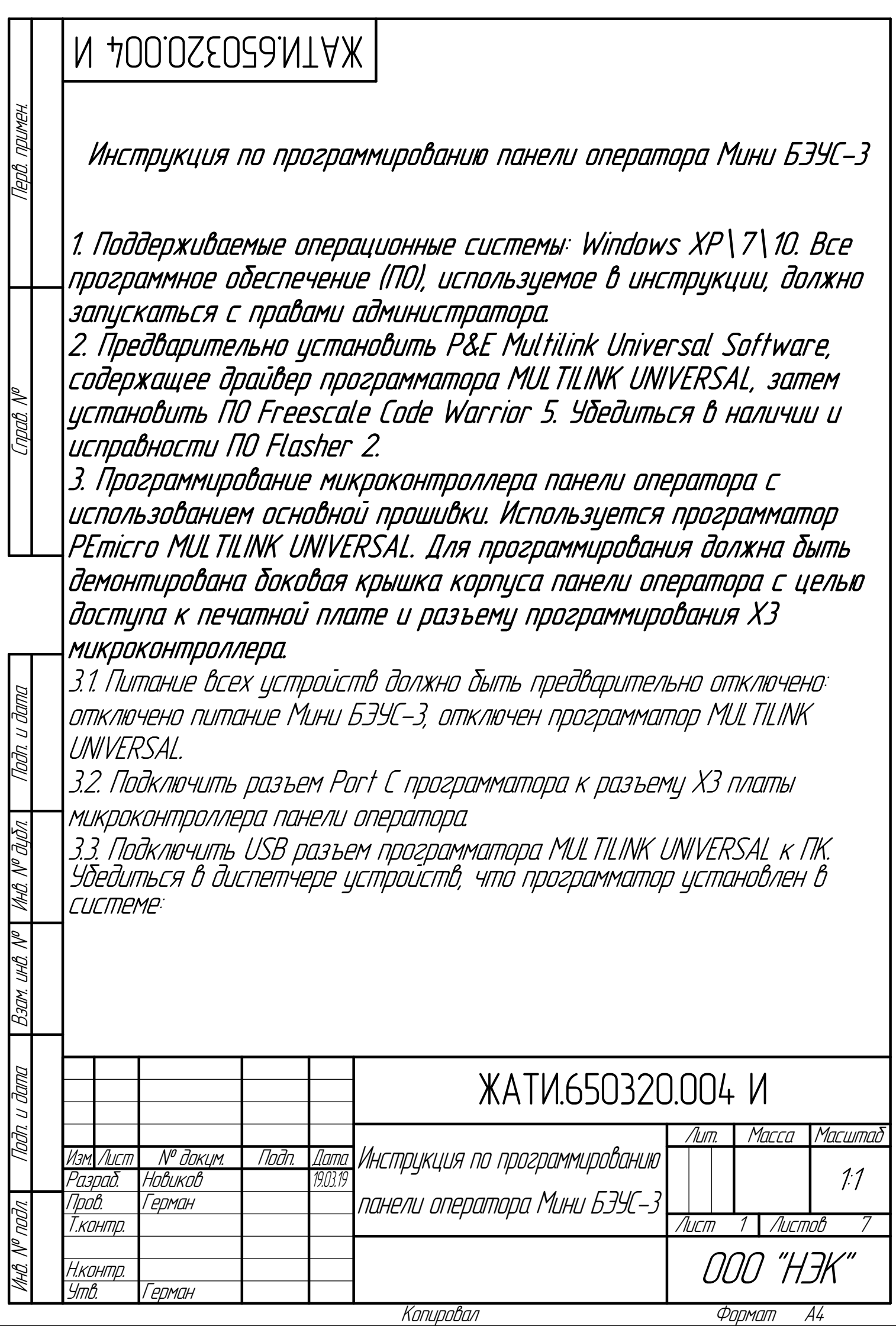

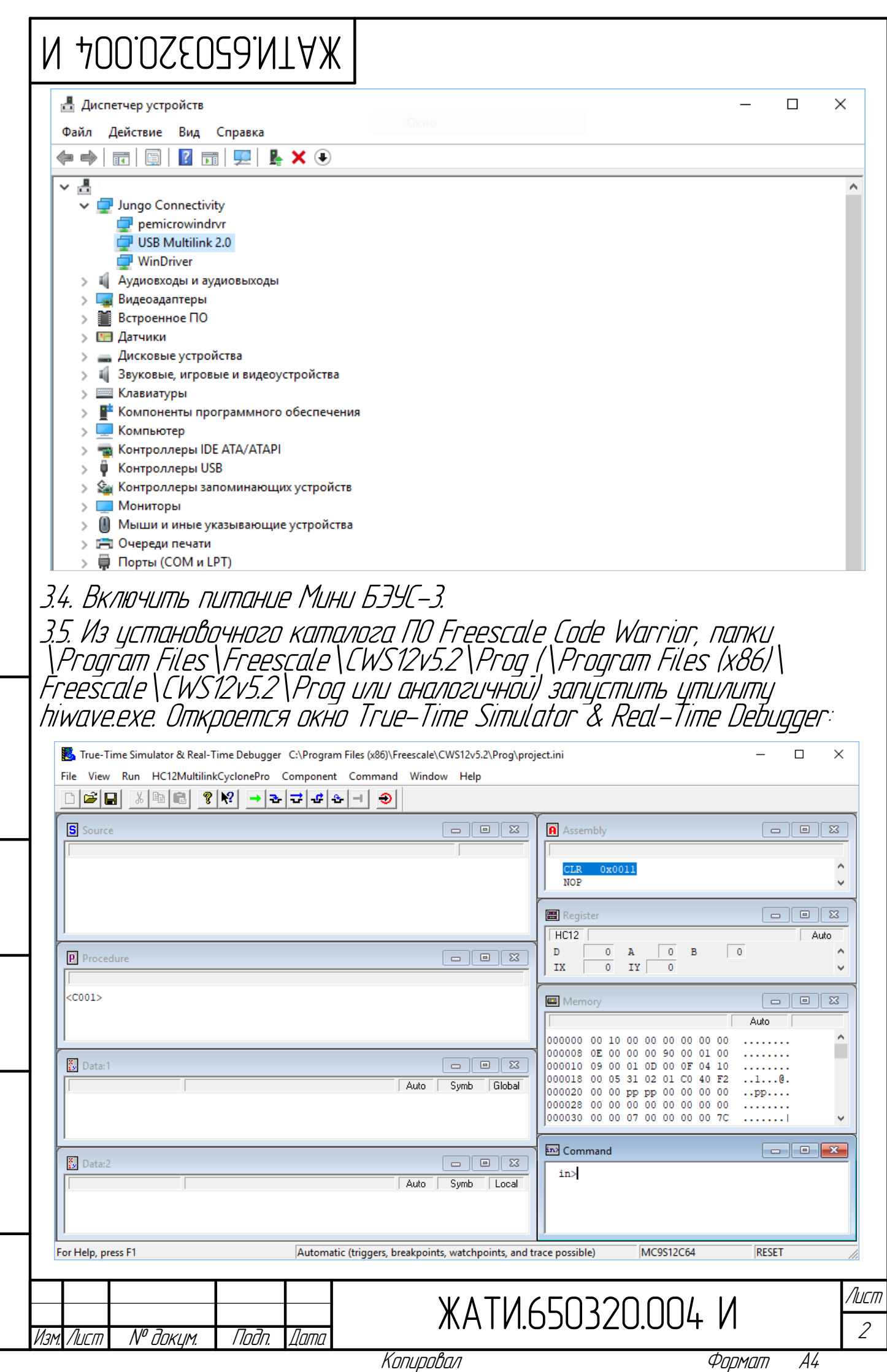

Modn u dama

 $\overline{B}$ зам. ин $\overline{B}$  Nº  $\overline{\phantom{B}$  We  $\overline{B}$  Nº  $\overline{B}$ ла

Nadn. u dama

**VAHB. Nº NOJN.** 

Копировал

Формат

 $\overline{\phantom{0}}$ 

## W 400.0SEOS9.NTAX

3.6. В меню Component выбрать Set Connection. Установить параметры согласно рисунка, нажать OK:

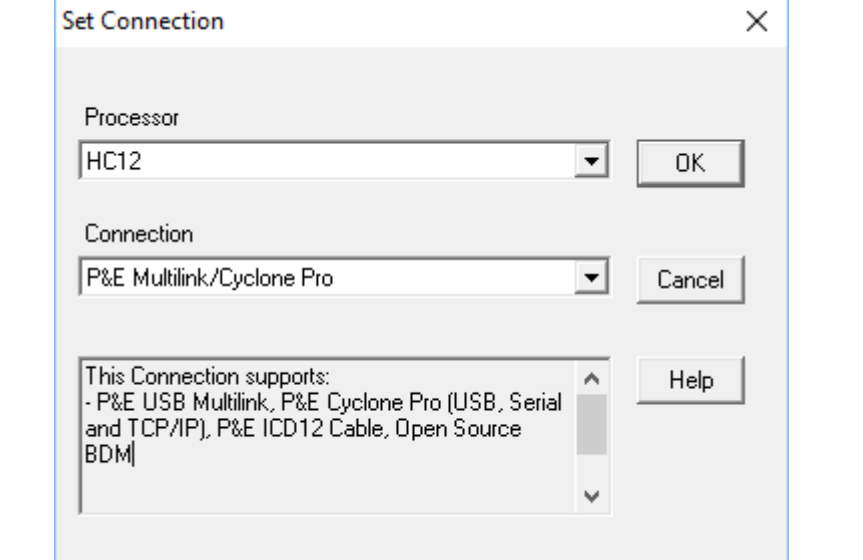

Далее в зависимости от уже сохраненных ранее настроек откроется окно Set Derivative, в котором следует выбрать микроконтроллер MC9S12C32 (или MC9S12C64, см. спецификацию) <sup>и</sup> нажать OK:

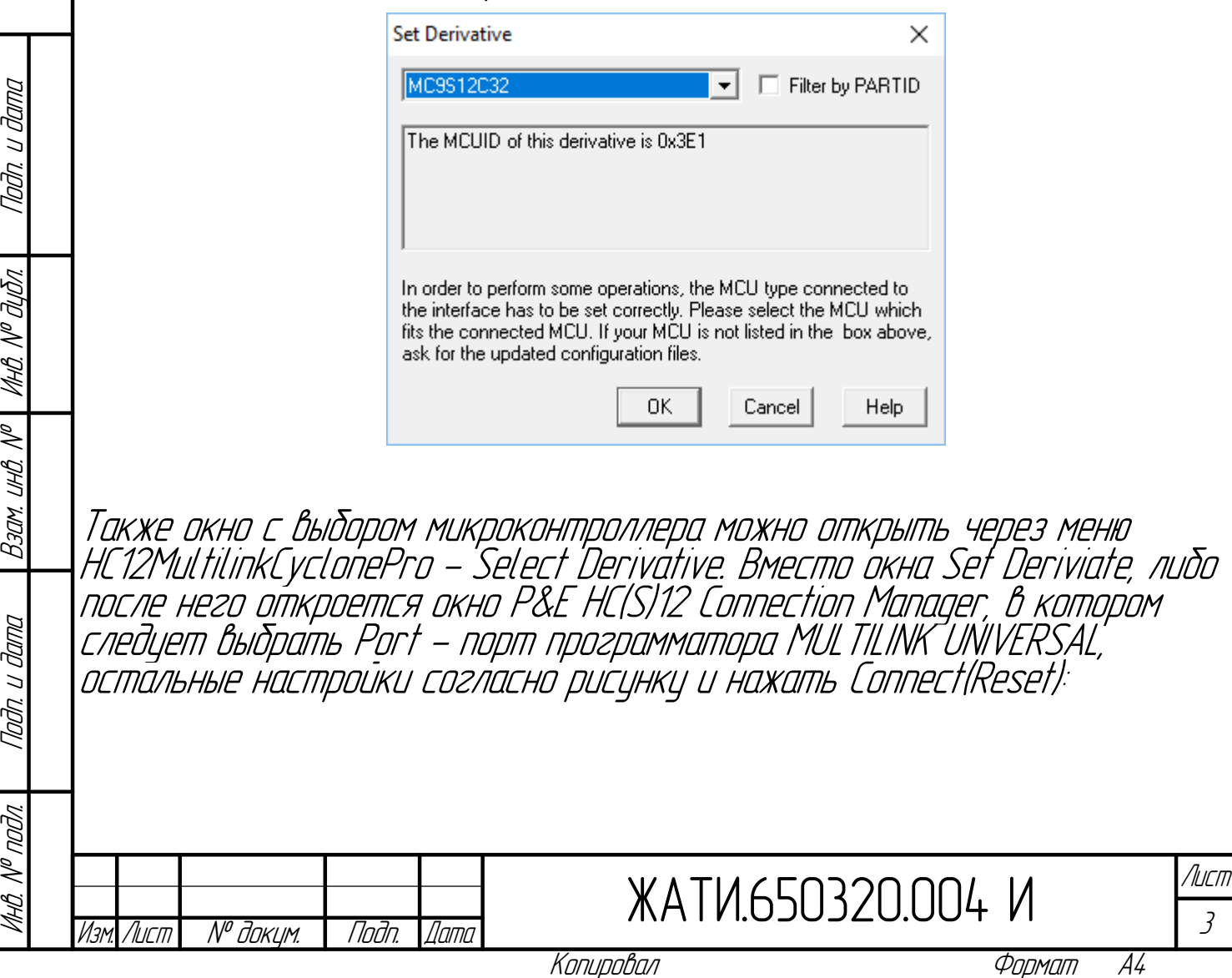

## **MATMGSCOZEORA N**

nda u dana

MHO. N<sup>o</sup> Jubn.

Baan. uh0. N<sup>o</sup>

Tladn. u dama

 $\overline{\mathcal{N}^{\rho}$ nodn.

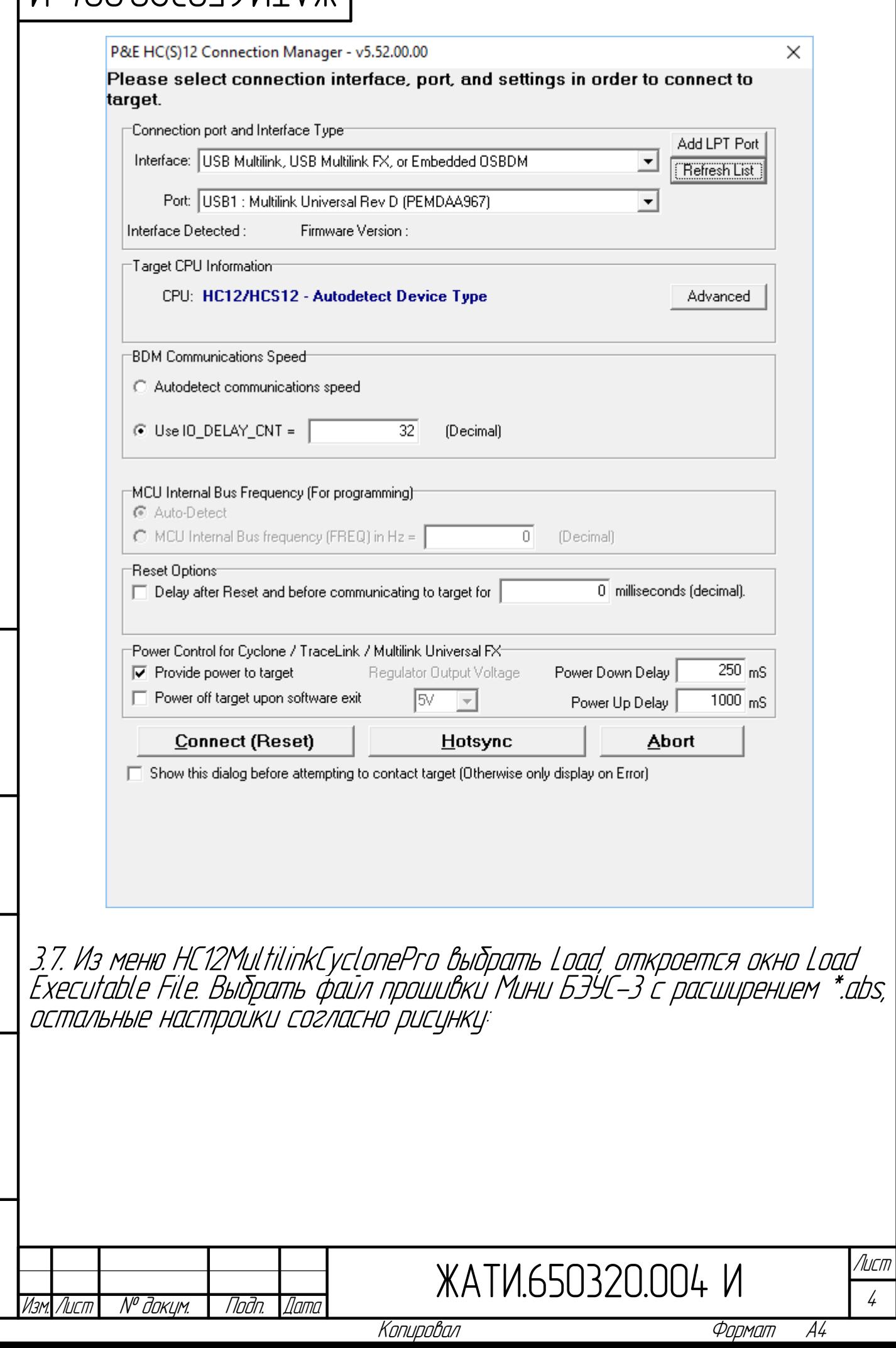

## $\mu$  + 200.0220.004 М

подл. Подп. и

дата

Взам. инв. №

Взам. инд. №

Инв. №

дубл. Подп. и

дата

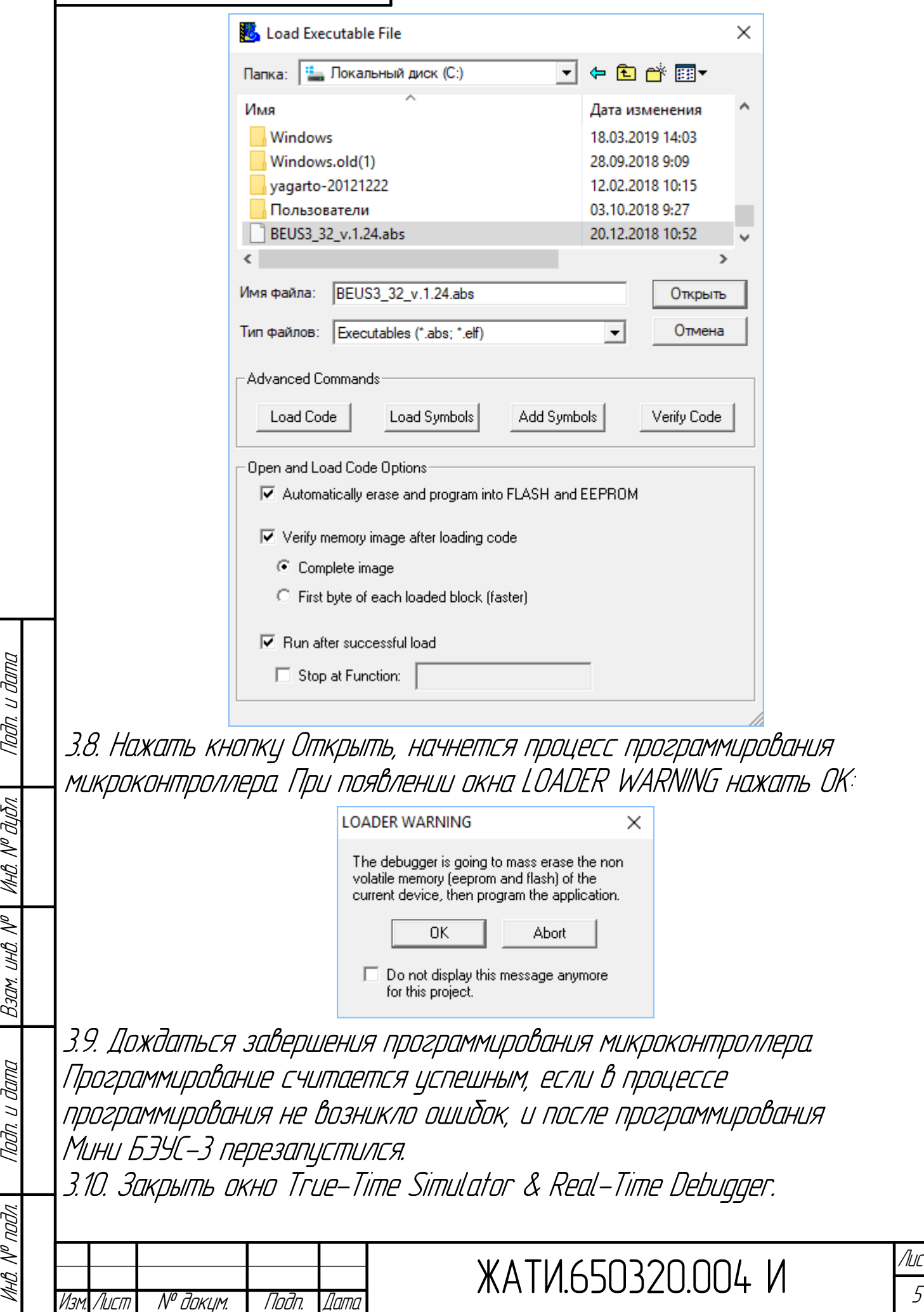

Копировал в Формат А4

Лист

## W 400.0SS0.004 N

3.11. Отключить питание Мини БЭУС-3.

3.12. Отключить USB разъем программатора MULTILINK UNIVERSAL от ПК. 3.13. Отключить разъем Port C программатора от разъема X3 платы микроконтроллера панели оператора.

3.14. В случае возникновения ошибок повторить программирование микроконтроллера панели оператора Мини БЭУС-3 начиная <sup>с</sup> пункта 3.1. 4. Программирование данных меню панели оператора Мини БЭУС-3. 4.1. Отключить питание Мини БЭУС-3.

4.2. Подключить разъем RS-232 DB9F панели оператора <sup>к</sup>

последовательному порту компьютера прямым кабелем (DB9F-DB9M, распайка 2-2, 3-3, 5-5).

4.3. Включить питание Мини БЭУС-3.

4.4. Если ранее в панель оператора еще не загружалось меню, на дисплее будет отображено «Меню не обнаружено», <sup>и</sup> панель оператора уже будет находиться в режиме ожидания программирования меню. Иначе, при наличии меню, перейти в последний пункт Настройки <sup>и</sup> установить параметр «ПК связь» <sup>=</sup> «Да» (для установки параметра требуется предварительный ввод пароля мастера - Пароль 2). Панель оператора готова <sup>к</sup> загрузке меню. При этом она не будет реагировать на нажатия кнопок <sup>и</sup> команды. Выход из этого режима происходит только при отключении питания. 4.5. Запустить на ПК приложение Flasher 2:

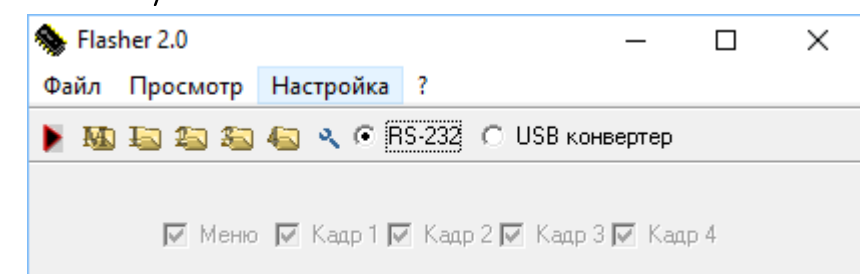

4.6. В меню Файл - Открыть меню выбрать файл данных меню <sup>с</sup> расширением \*.csv. Если файл данных меню имеет ошибки, будет показано сообщение, в таком случае попытаться открыть файл данных меню повторно, либо выбрать другой.

4.7. В меню Настройка выбрать тип подключения - порт RS-232 напрямую или через USB-COM конвертер. Также в меню Настройка - Порт выбрать номер COM порта, остальные параметры согласно рисунку. Нажать OK:

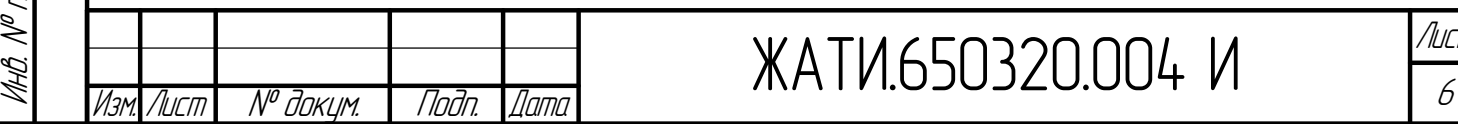

подл. Подп. и

hm

дата

Взам. инв. №

Взам. инв.

Инв. №

дубл. Подп. и

дата

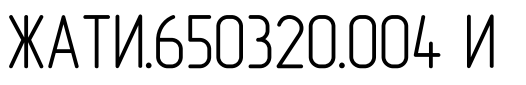

Копировал Формат A4

Лист

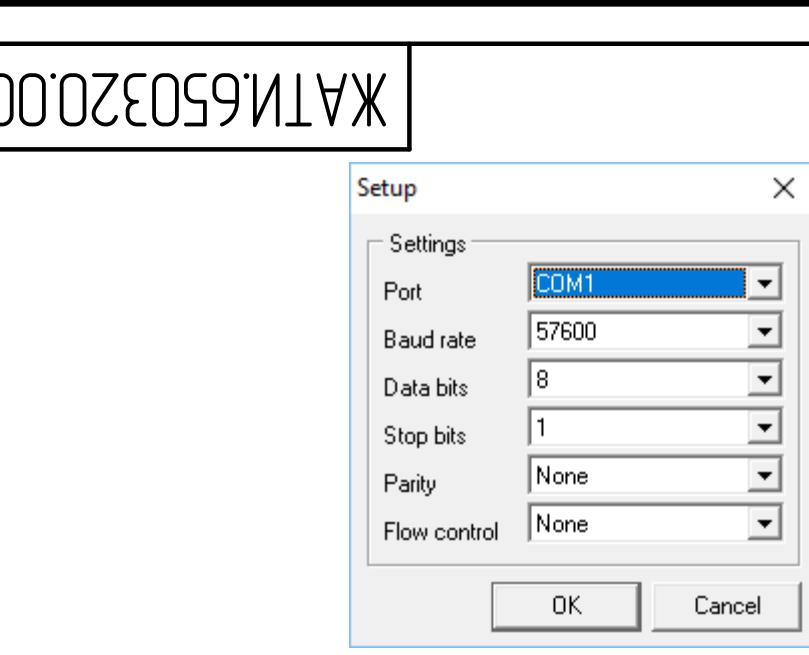

4.8. В основном окне Flasher 2 нажать кнопку Запись (красная стрелка). Внизу окна у шкалы прогресса появится надпись «Загрузка меню...». При успешном завершении операции программирования меню появится надпись «Выполнено».

4.9. Отключить питание Мини БЭУС-З.

 $M \nightharpoondown 0$ 

4.10. Отключить разъем RS-232 DB9F панели оператора от

последовательного порта компьютера.

4.11. В случае возникновения ошибок при программировании меню повторить программирование, начиная с пункта 4.1.

Приложение 1. Перечень оборудования, приборов, оснастки и инструмента

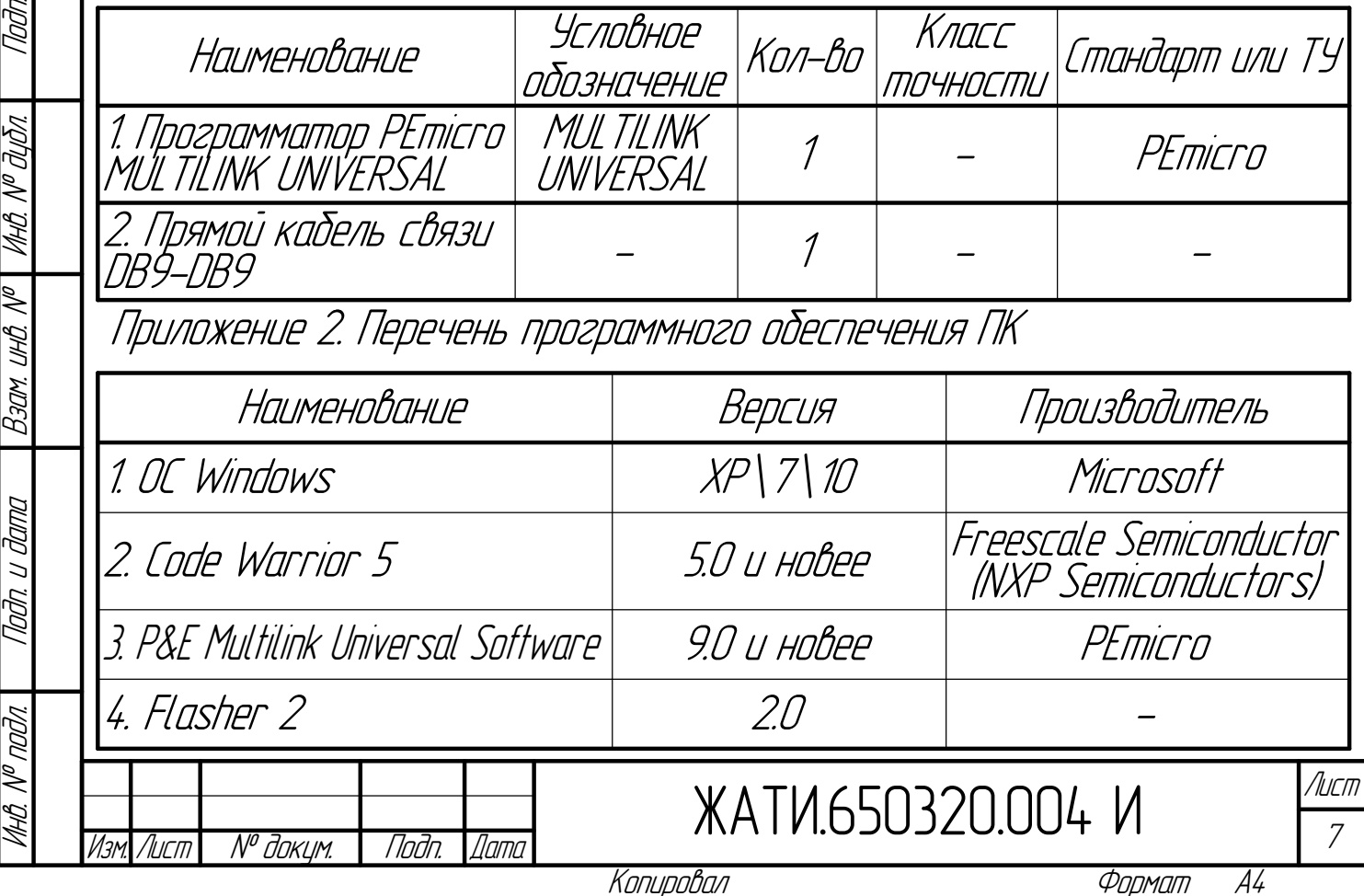